## **WPROWADZANIE PROMOTORA / PROMOTORA POMOCNICZEGO**

**UWAGA!** Do obsługi Szkół doktorskich służy głównie "Zielony" USOS, zakładka "DOKTORANCI"

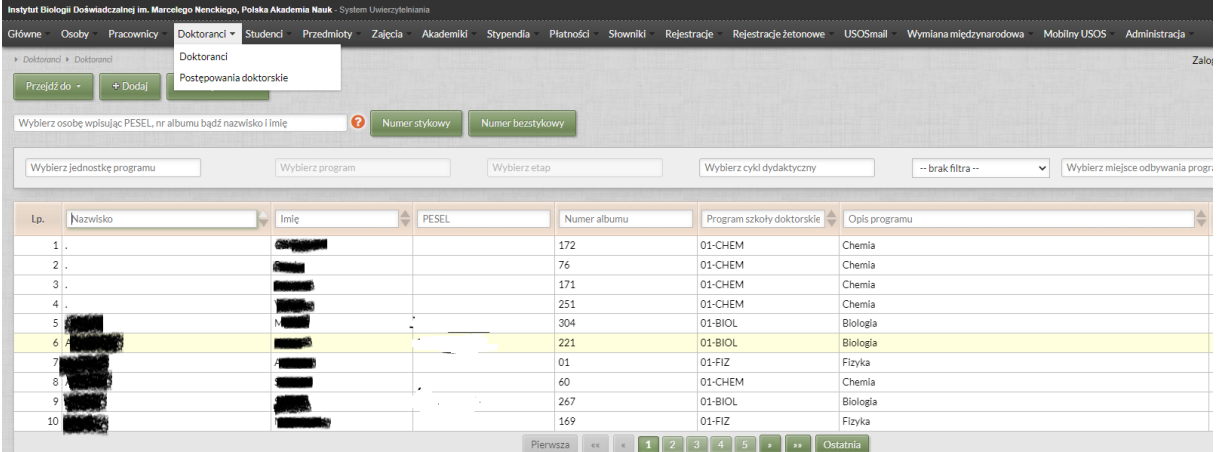

Klikamy (lub wybieramy poprzez okienka wyszukiwania) nazwisko doktoranta, któremu chcemy wpisać promotora. Wybrana osoba podświetli się na żółto.

stka badań:<br>referience – Mi Pierwsza  $\left\vert \begin{array}{ccc} \alpha & \epsilon & \rightarrow & \alpha \end{array} \right\vert$  Ostatnia

Następnie na dole strony wybieramy zakładkę "szczegóły"

Pojawi nam się możliwość dodania promotorów i opiekunów doktoratu wdrożeniowego.

Ta zakładka służy do przechowywania danych promotorów, promotorów pomocniczych, a także opiekunów pomocniczych doktoratów wdrożeniowych oraz okresów pełnienia danej roli. To z tej tabeli do POL-on będą raportowane dane o tym, kto pełni rolę promotora doktoranta.

Kliknięcie "dodaj" otworzy nam nowe okno, w którym mamy możliwość wybrać nazwisko osoby pełniącej funkcję promotora (oczywiście o ile uprzednio taka osoba została wpisana do USOS w zakładce "osoby") a także jej funkcję oraz datę od kiedy pełni daną funkcję (data uchwały rady naukowej)

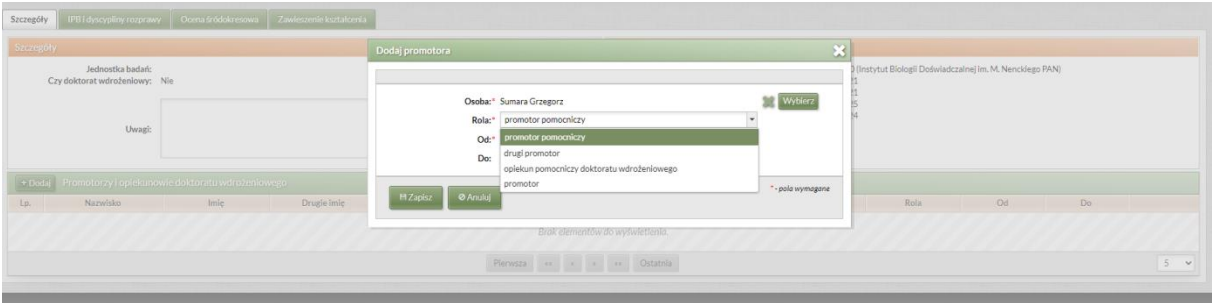

Klikamy zapisz. Po wykonaniu tych czynności pojawi nam się informacja na dole zakładki o promotorze doktoranta.